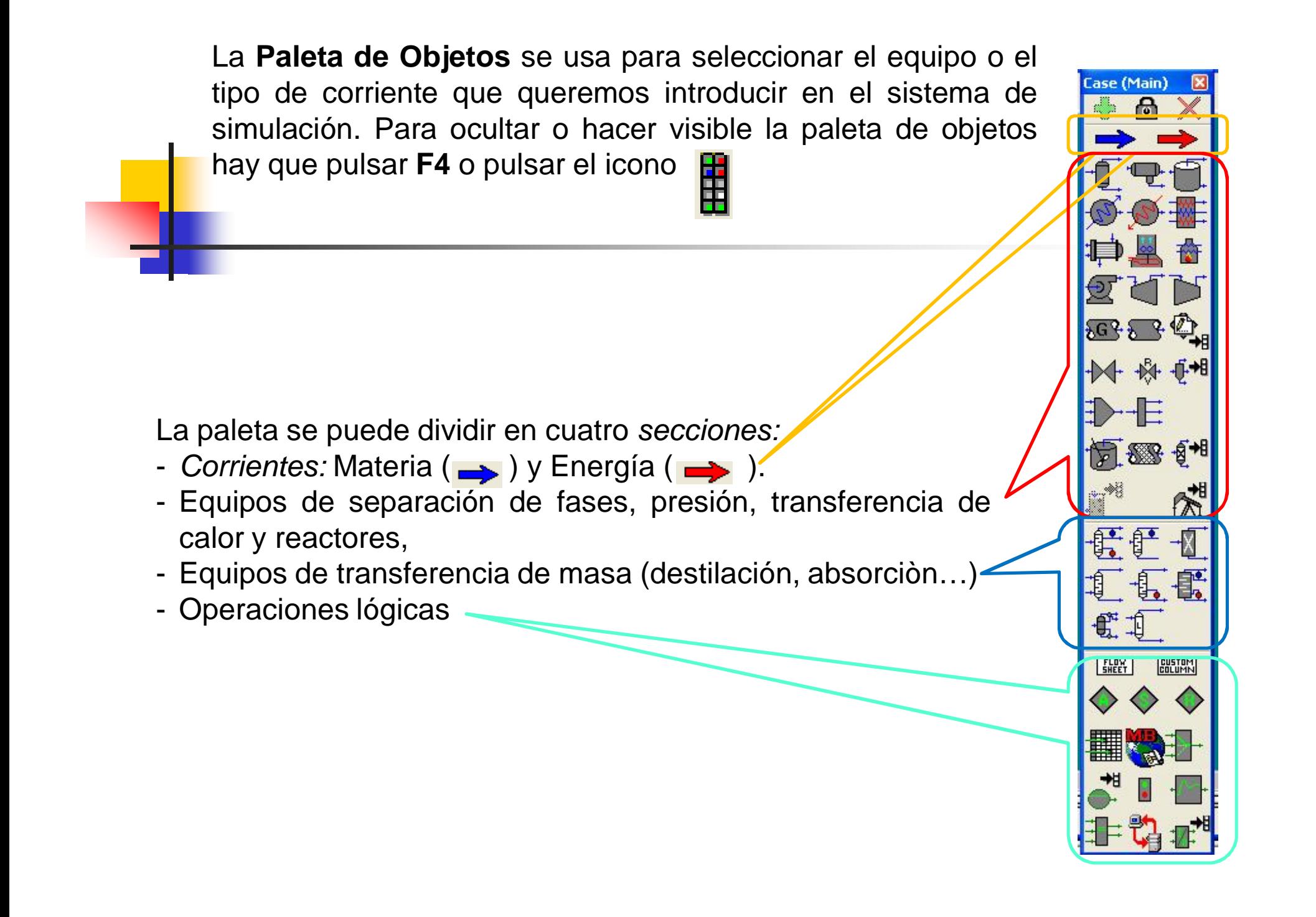

#### **Adicionando corrientes**

.

En HYSYS, hay dos tipos de corrientes, Material y Energía (deben especificarse).

Existe varias formas para adicionar las corrientes en HYSYS.

## **Ingresando Corrientes desde la Paleta de Objetos:**

1**.** Pulsar en la paleta de objetos la flecha azul, es la correspondiente a una corriente de materia, y con el cursor nos colocaremos en el PFD, volvemos a pulsar.

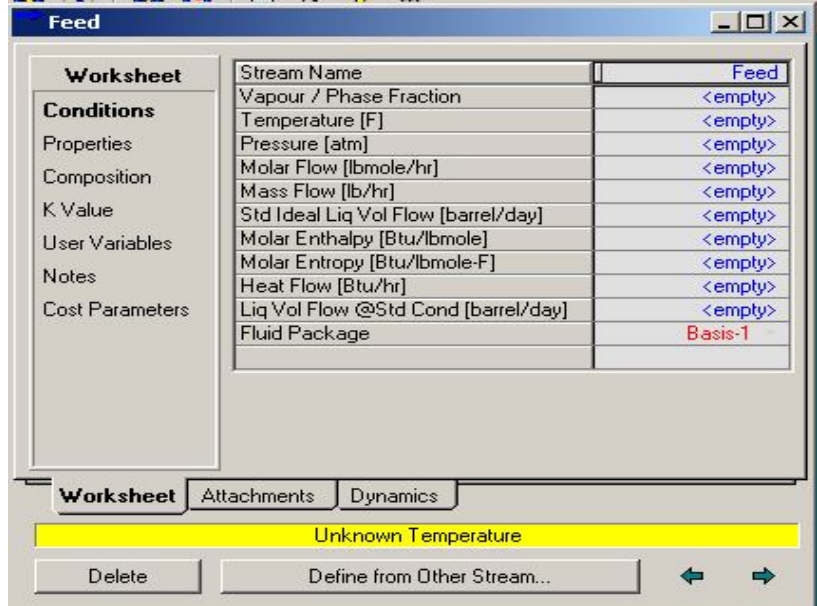

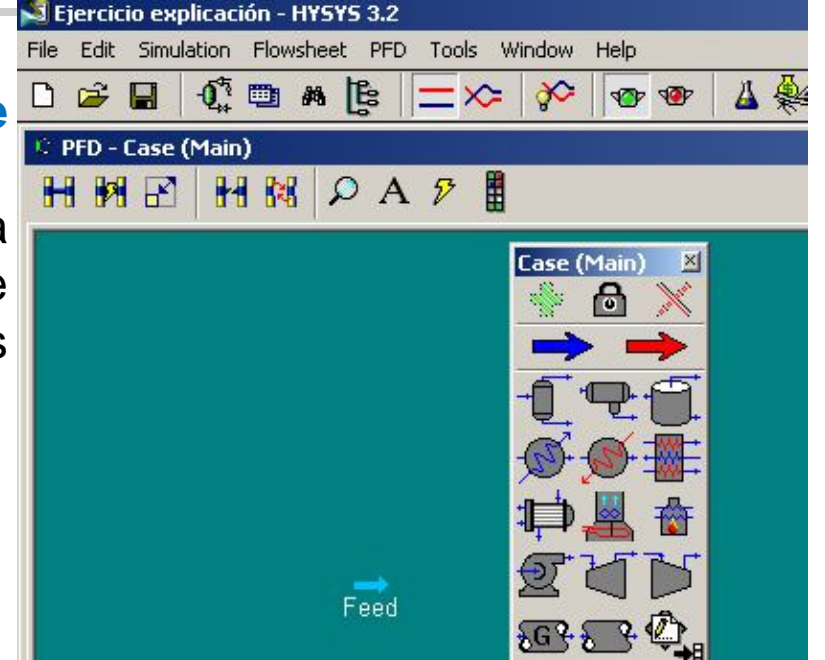

2. Para dar especificaciones a la corriente hacemos *doble clic* en la corriente y aparece el visor de propiedades de las corrientes. Se puede cambiar el nombre de la corriente simplemente escribiendo un nombre nuevo en la caja **Stream Name**.

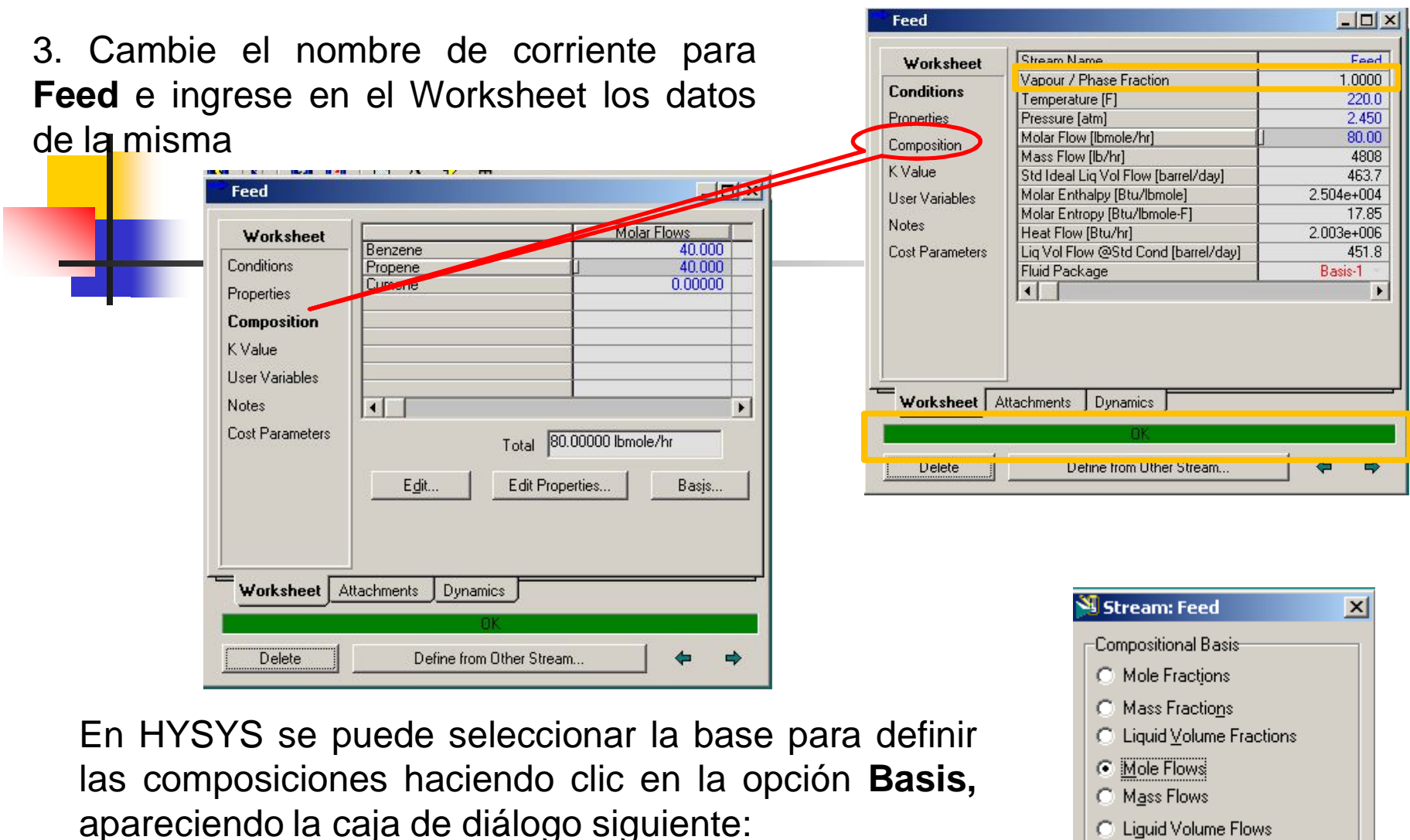

4. Seleccionamos la opción para las composiciones Flujo molaren este caso (**Mole Flows**), cerramos la caja y regresamos a la caja anterior donde ingresamos los flujos molares de los componentes

# **Ingresando Corrientes desde el Workbook**

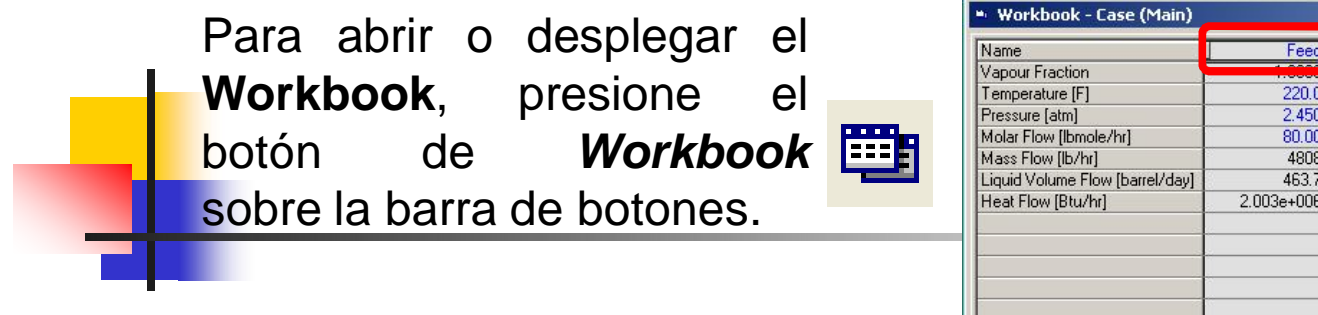

 $\Box$  $\times$ Feed<sup></sup> <sup>xx</sup> New <sup>xx</sup>  $220.0$  $2.450$ 80.00 4808 463.7 2.003e+006 Material Streams | Compositions | Energy Streams | Unit Ops ProductBlock\_Feed Fluid Pkg All  $\overline{\phantom{a}}$ FeederBlock\_Feed Include Sub-Flowsheets Show Name Only **V** Horizontal Matrix Number of Hidden Objects: 0

Ingrese el nombre de la corriente, **Feed** en la celda \*\***New**\*\*.

Para especificar composición hacer doble click en <empty> de la columna **Feed** fila **Comp Molar Flow**

Al regresar a la ventana del PFD se tiene la nueva corriente ingresada

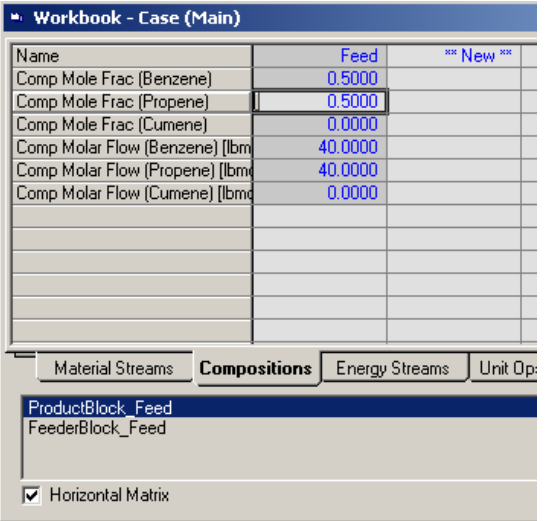

Efectuar un cálculo de punto de rocío en la corriente **Feed**.

- Hacer doble clic en la corriente Feed
- Establecer la presión en 101.4 kPa (14.7 psia).
- Borrar la temperatura y Especificar una fracción de vapor de 1.
- ¿Cuál es la temperatura de punto de rocío? **Respuesta.** La temperatura de Punto de Rocío es 58.6°C

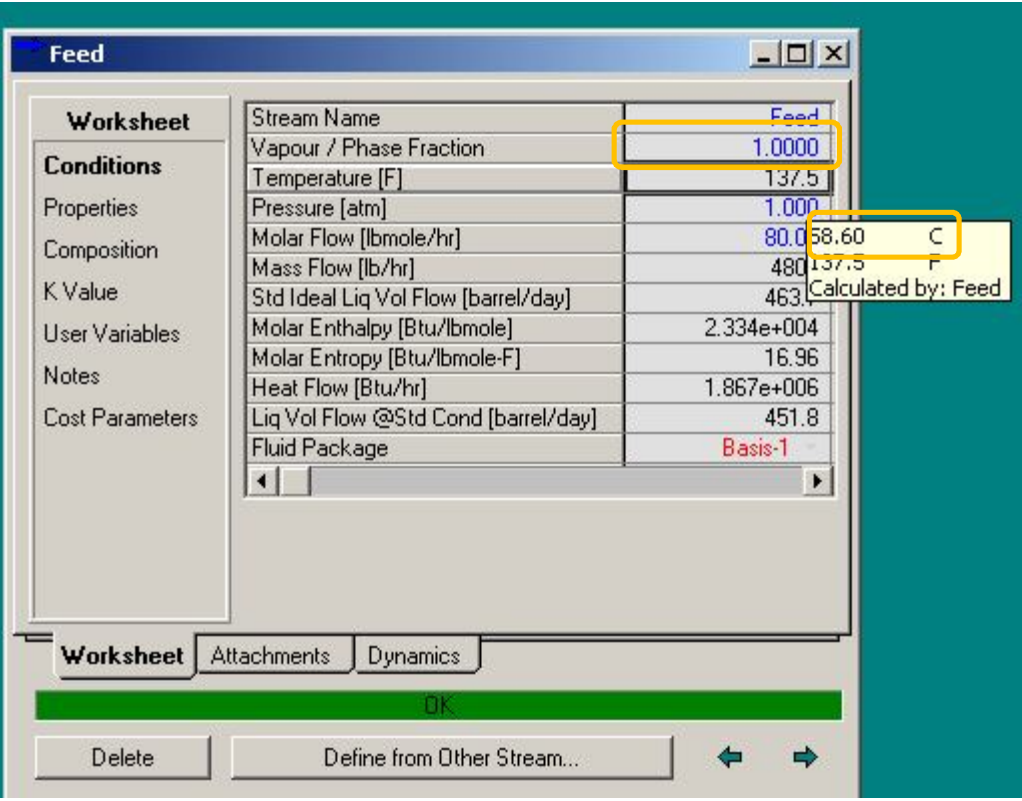

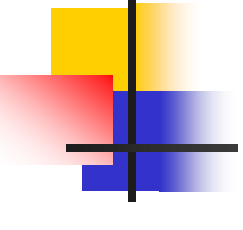

3. Efectuar un cálculo de punto de burbuja en la corriente **Feed**.

- Establecer la presión en 101.4 kPa (14.7 psia).
- Especificar una fracción de vapor de 0.

¿Cuál es la temperatura de punto de burbuja? **Respuesta.** La temperatura de Punto de Burbuja es 89.68ºC

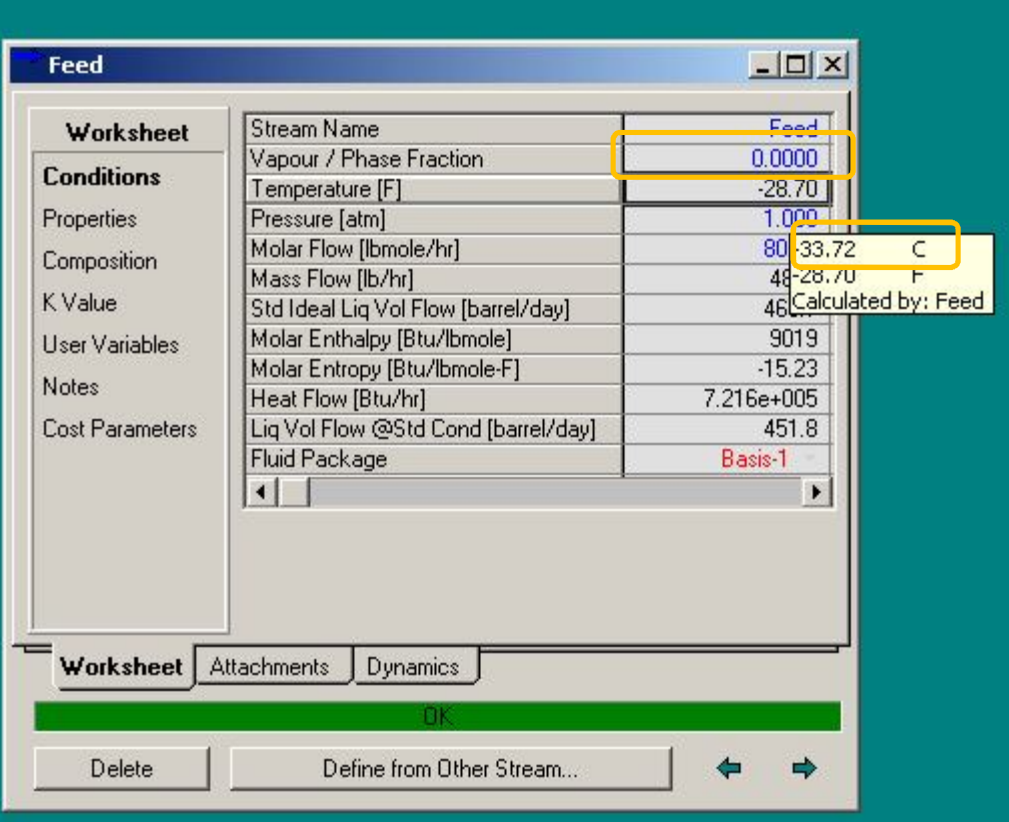

## **Adicionando un Utilitario del Stream Property View**

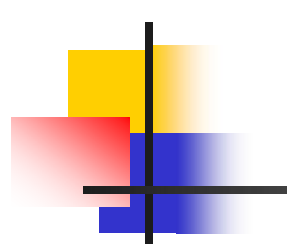

Al igual que con la mayoría de objetos en HYSYS, hay un número de formas para adicionar utilitarios para corrientes.

El utility **Property Table** le permite examinar tendencias de propiedades sobre un rango de condiciones en formatos tabulares y gráficos. Esta utility calcula variables dependientes para rangos de variable independiente. Realiza gráficos con curvas parámetricas.

*Ejercicio de clase*: Un utility **Property Table** será adicionado a la corriente **Feed** desde el visor de propiedades de corriente.

### 1. Ingresamos al Menú **Tools** para abrir la ventana **Available Utilities**.

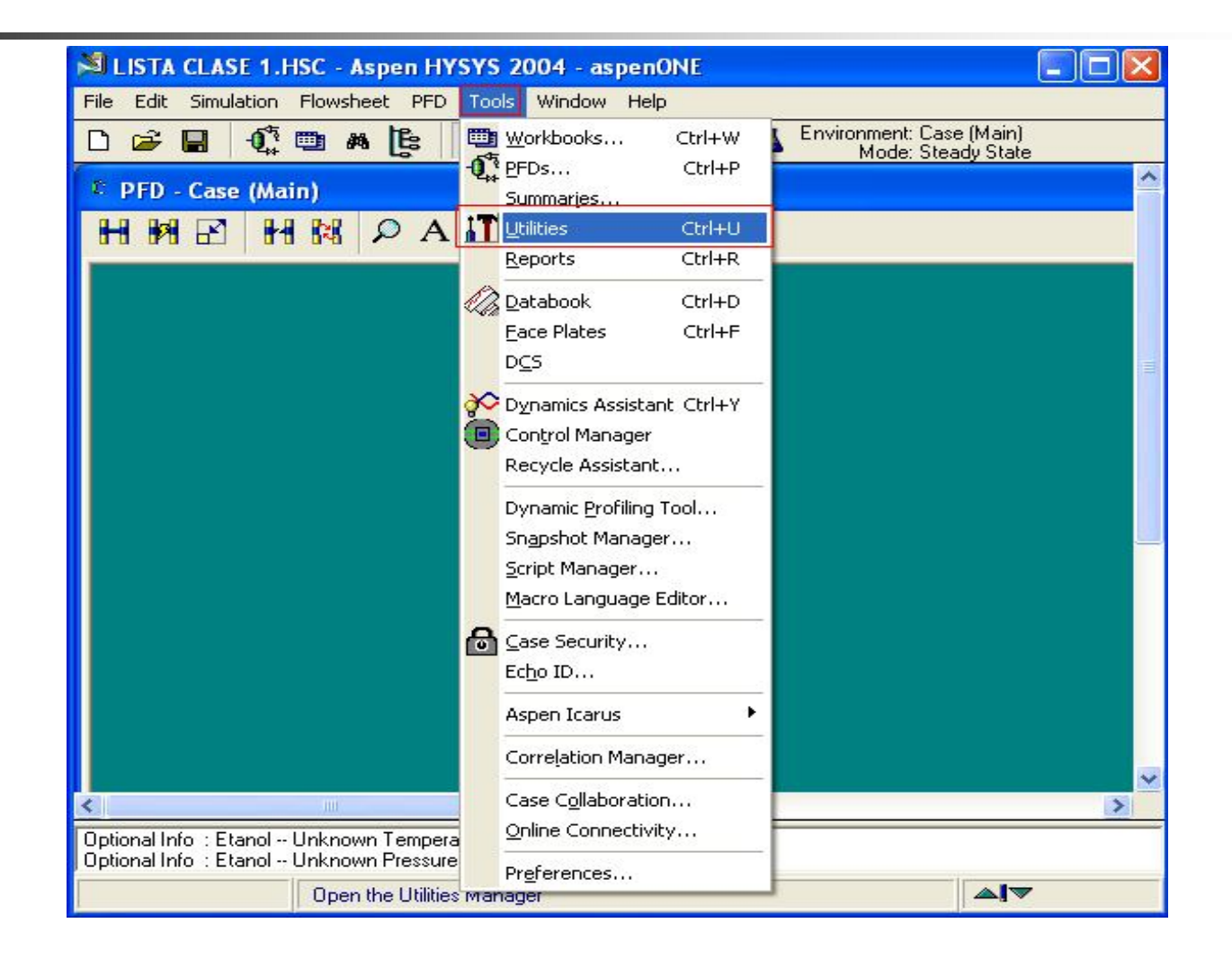

2. Hacemos Clic en **Utilities** y aparece el menú **Available Utilities.** Seleccione **Property Table** desde el menú en la derecha y presione el botón **Add Utility**. Se mostrará la **Property Table**.

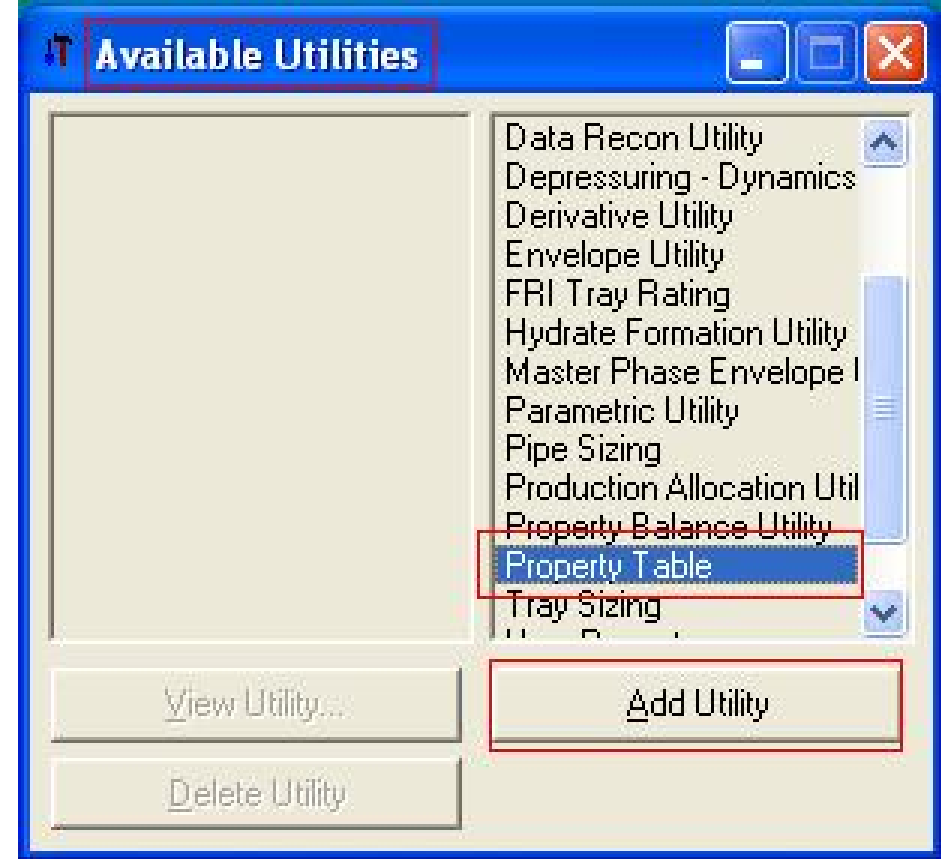

## 3. Presione el botón **Select Stream**

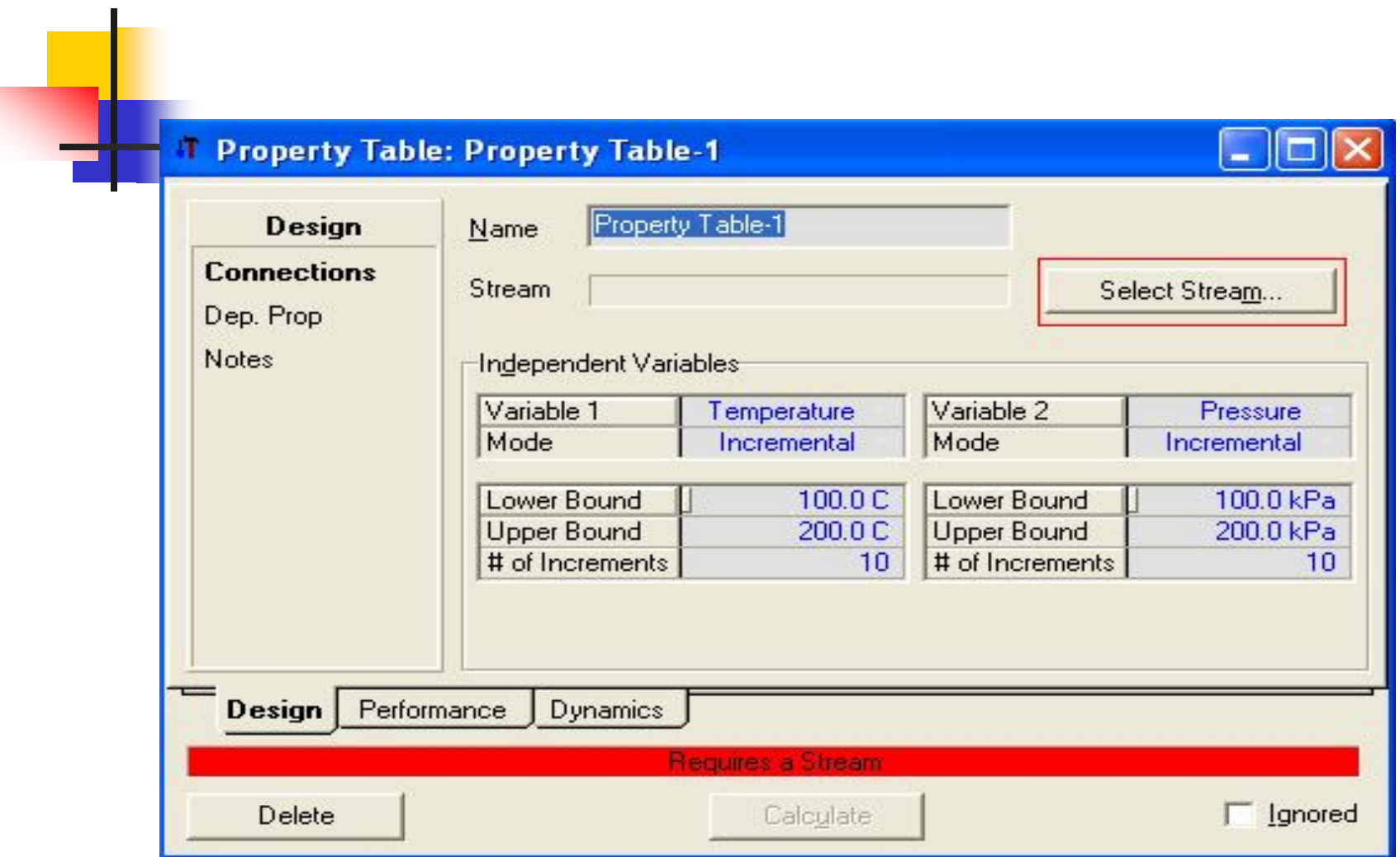

4. Seleccione la corriente **Feed.** Presione el botón **OK** para regresar a la etiqueta **Ind. Prop**.

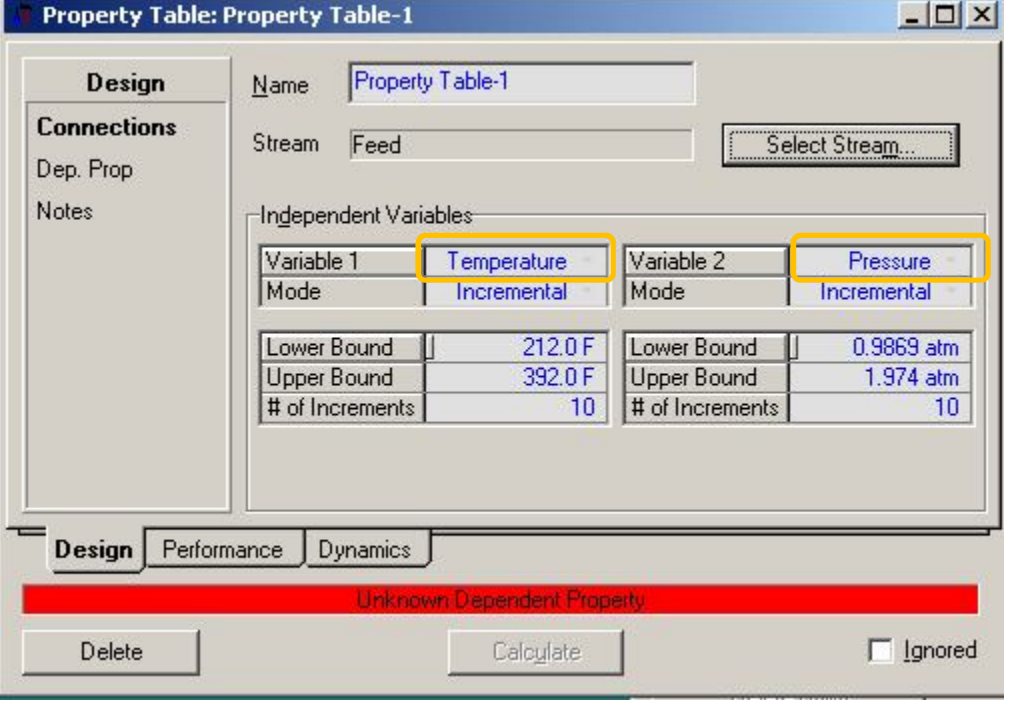

5. Por defecto, la Temperatura es seleccionada como **Variable 1**, y la Presión es seleccionada como **Variable 2**.

- Cambiar el **Upper Bound** (límite superior) a **100<sup>o</sup>C**
- Cambiar el **Lower Bound** (límite inferior) de la temperatura a **85oC** .
- Fijar el número de incrementos en **10**.
- Para la Presión variable, use el menú desplegable para cambiar Mode a **State.**

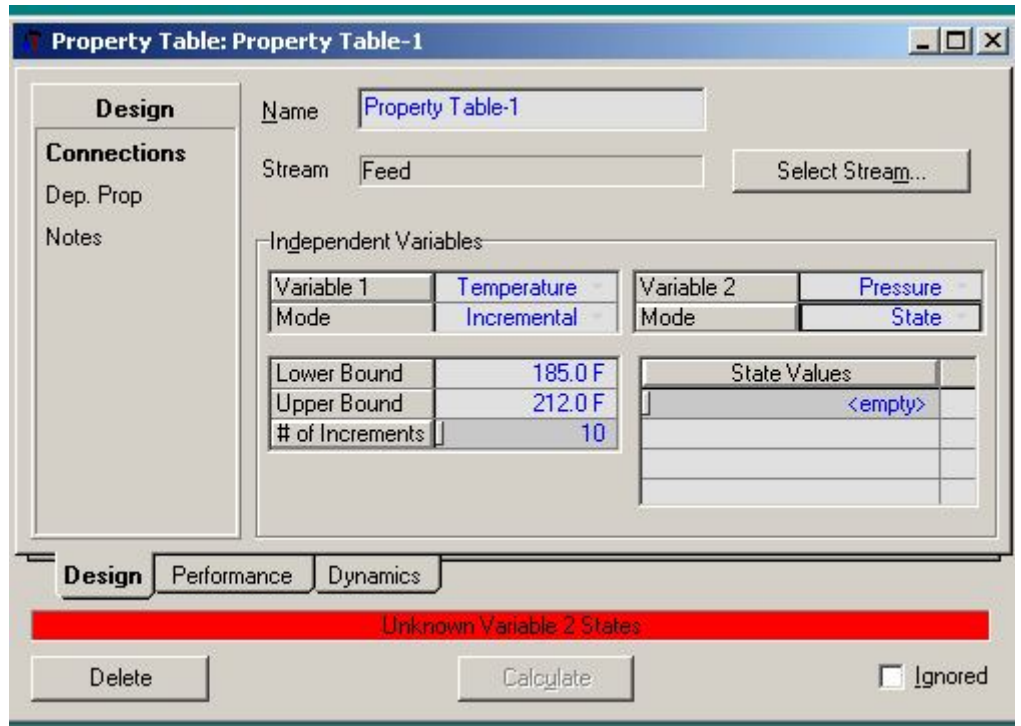

Ingrese los siguientes valores para la presión en *State Values*: 90 kPa, 100 kPa, 101.3 kPa, 110 kPa, y 120 kPa.

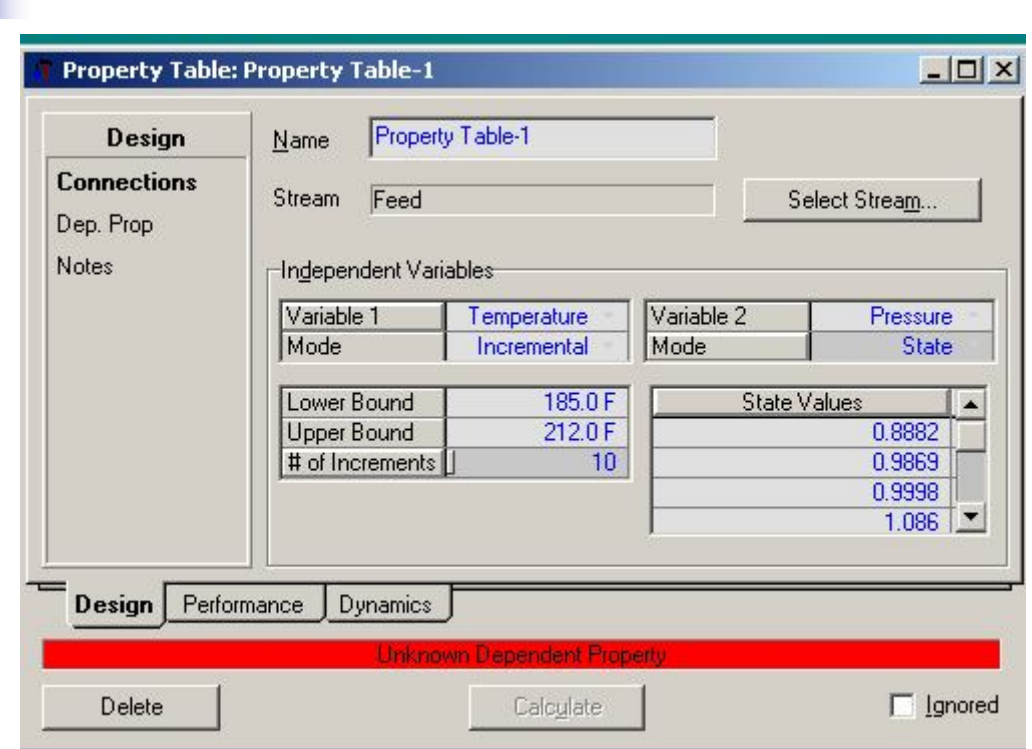

# Cambiar a la página **Dep. Prop**. Pulsar **Add**

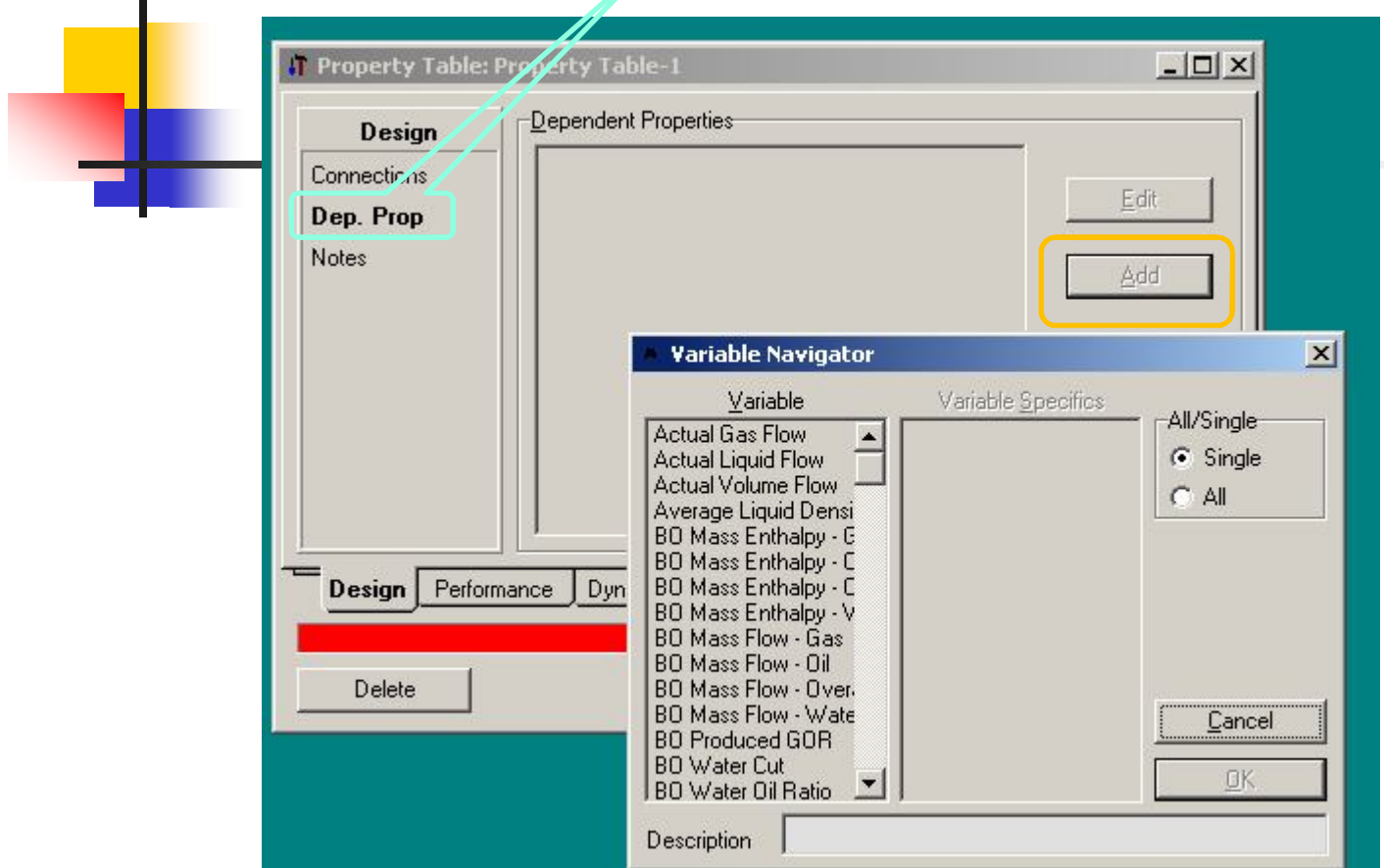

Aparece el **Variable Navigator** para seleccionar la propiedad.

Seleccionar **Mass Density** de la lista desplegada. (Es posible seleccionar múltiples propiedades dependientes) Pulsar **OK**

Regresamos a **Property Table**, donde aparece la variable seleccionada. y regresamos a **Property Table**, donde aparece la variable seleccionada.

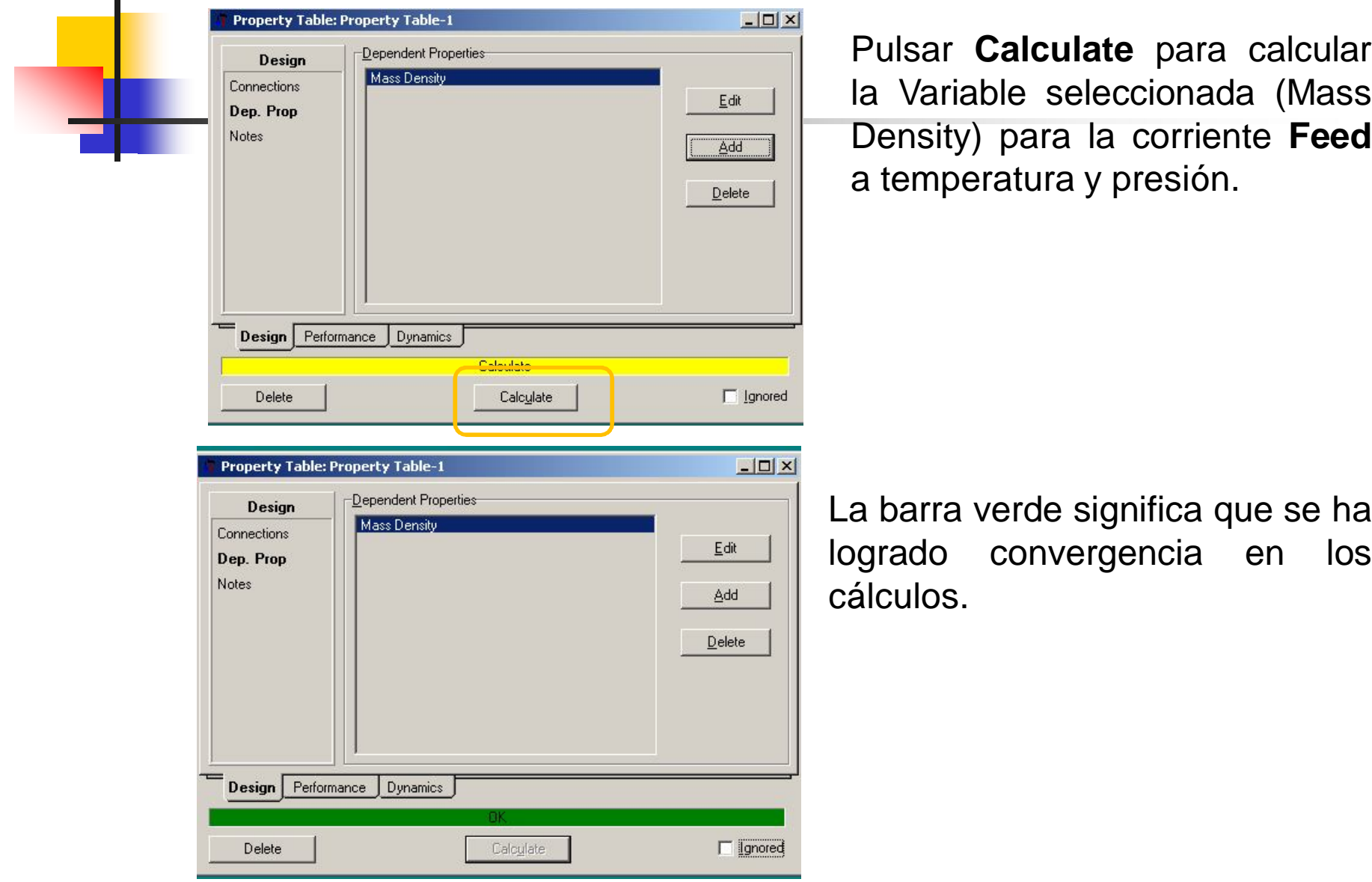

Luego seleccionar la etiqueta **Performance** para mostrar la densidad calculada. puede examinar los resultados **Property Table** mediante una tabla o en formatos gráficos para lo cual en la etiqueta **Performance** debe **Table** o **Plots**.

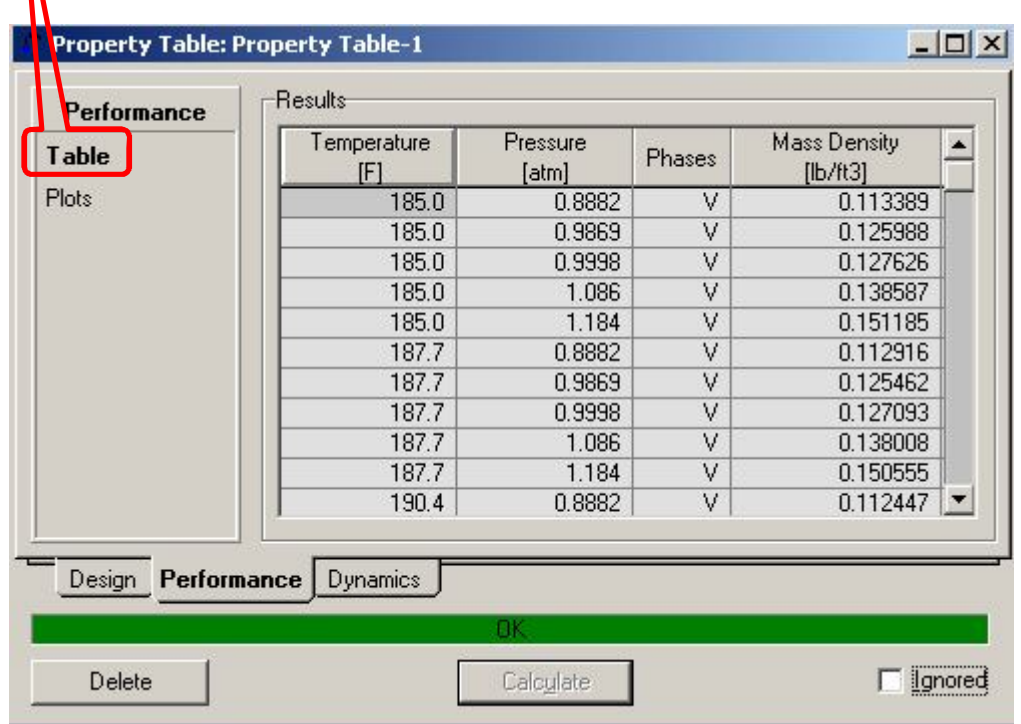

## Seleccione **Plots** y luego **View Plot**

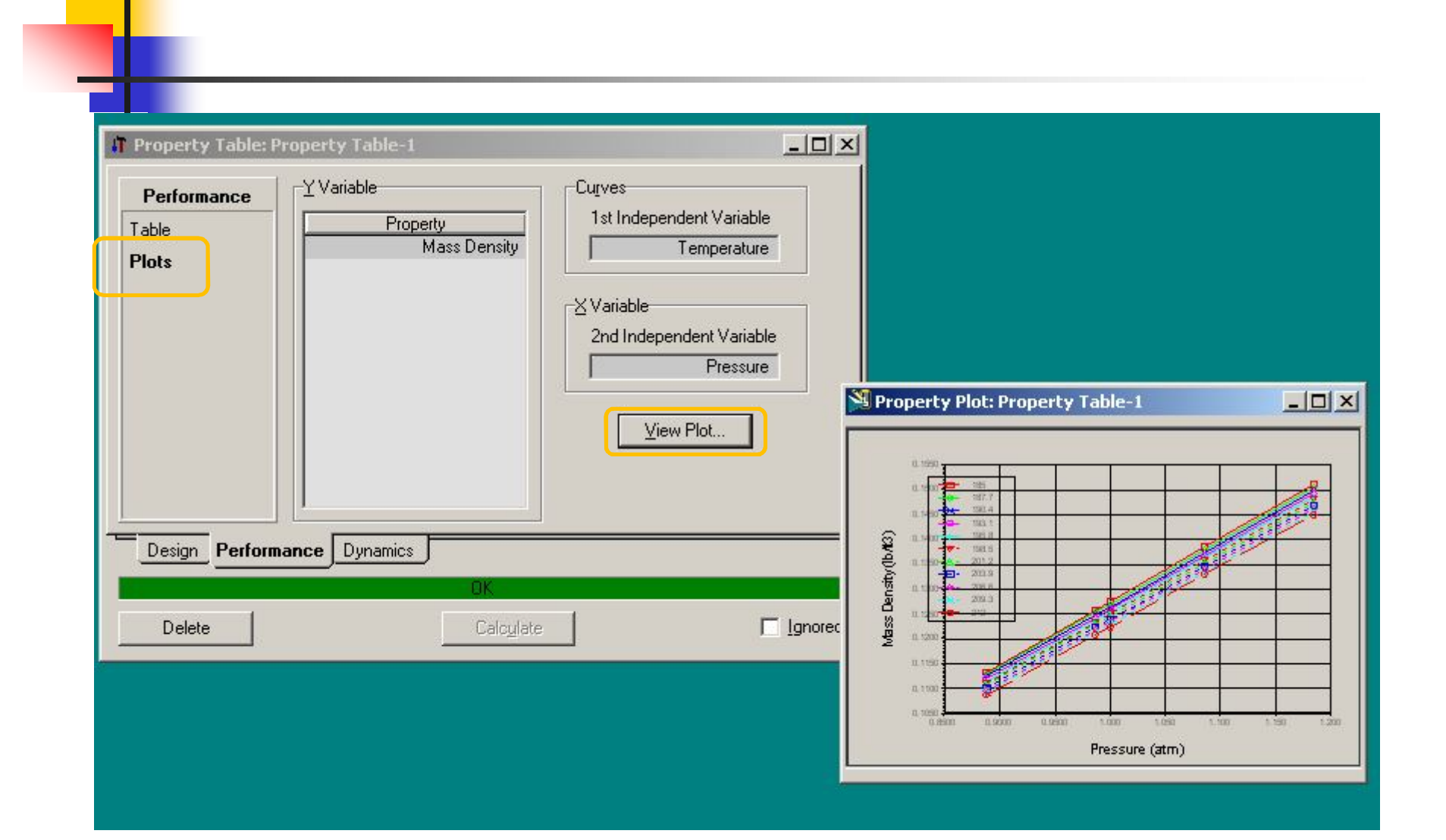

### Ingresar la reacción de conversión

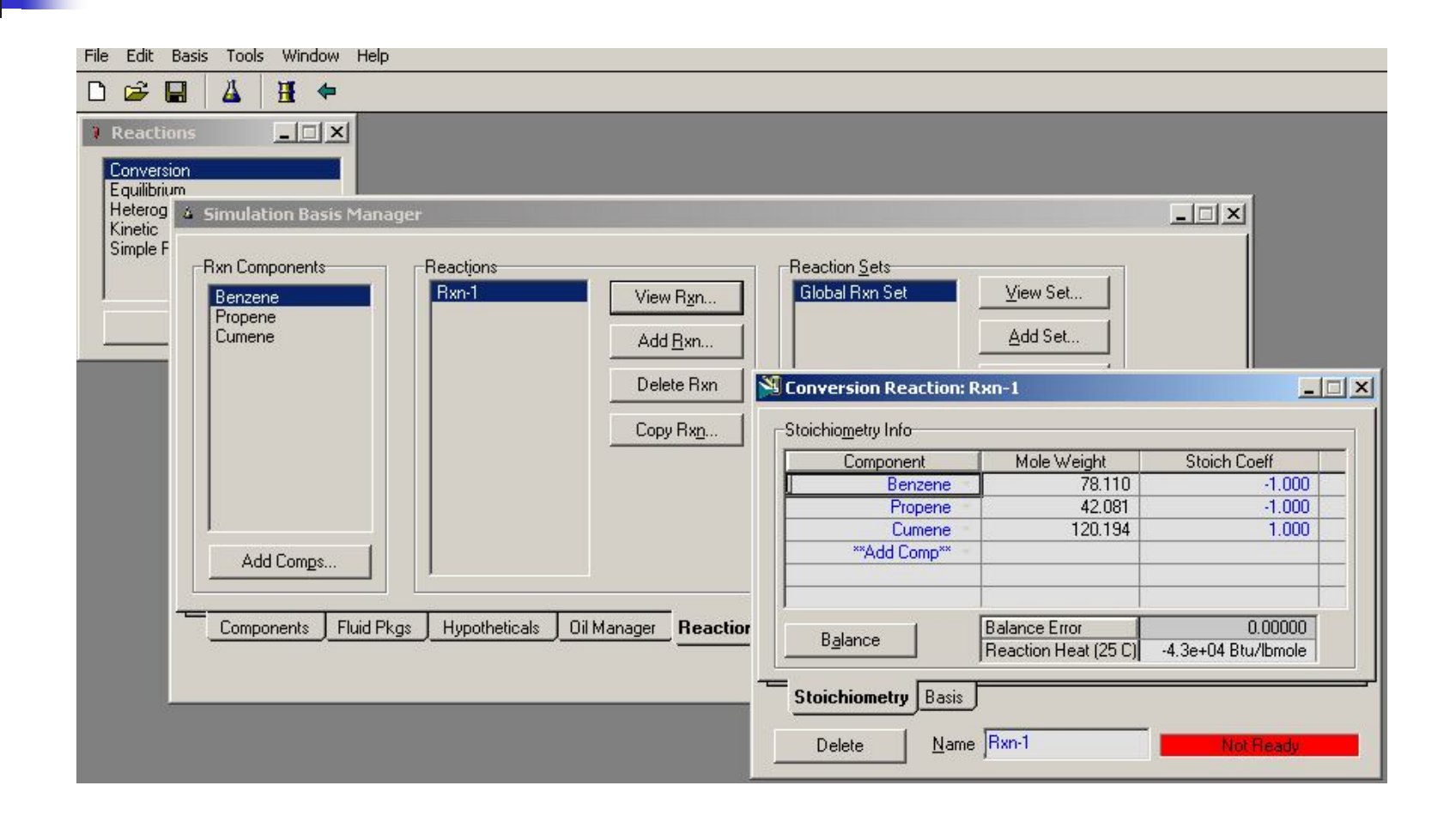

### Ingresar el reactor de conversión

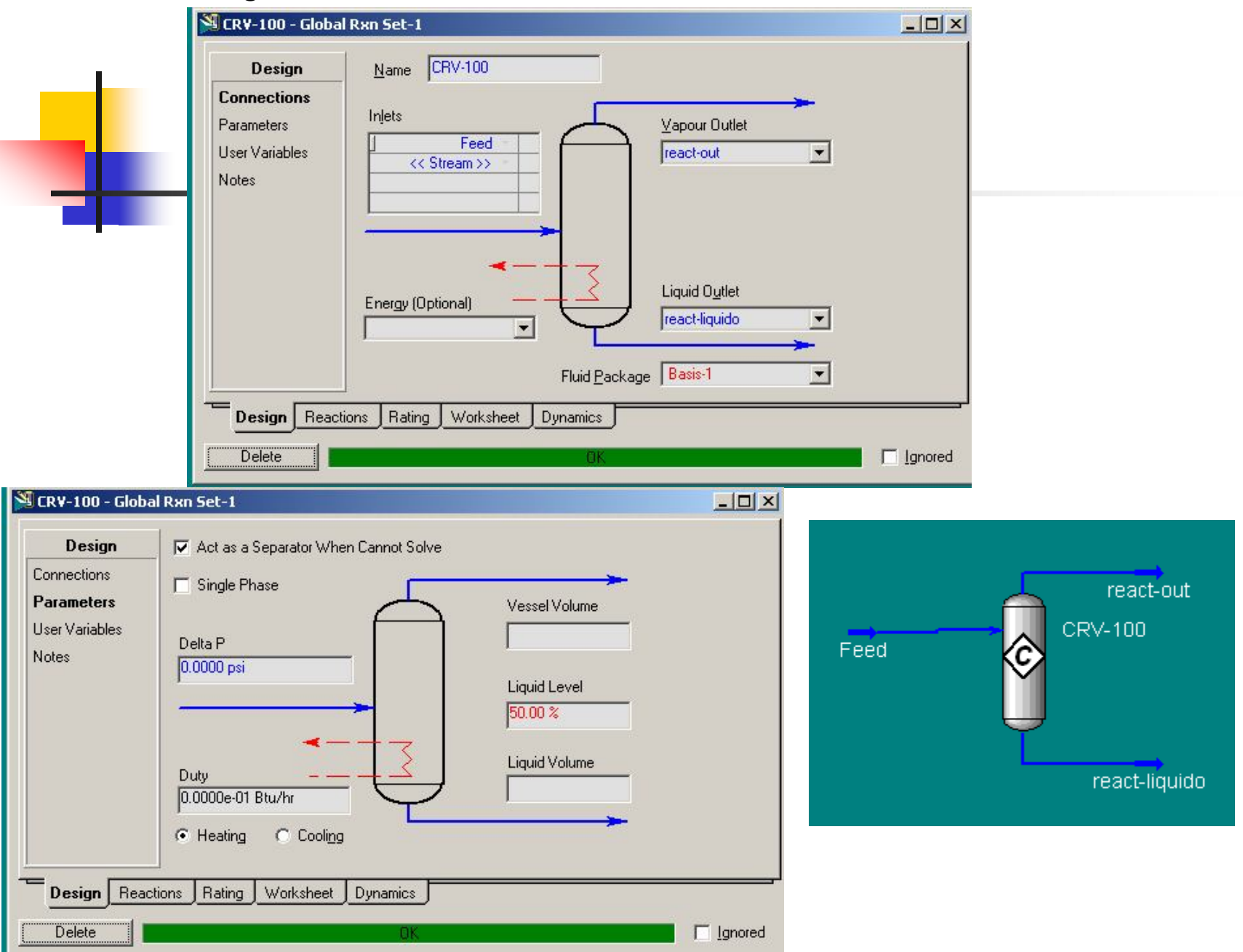

## Ingresar el enfriador

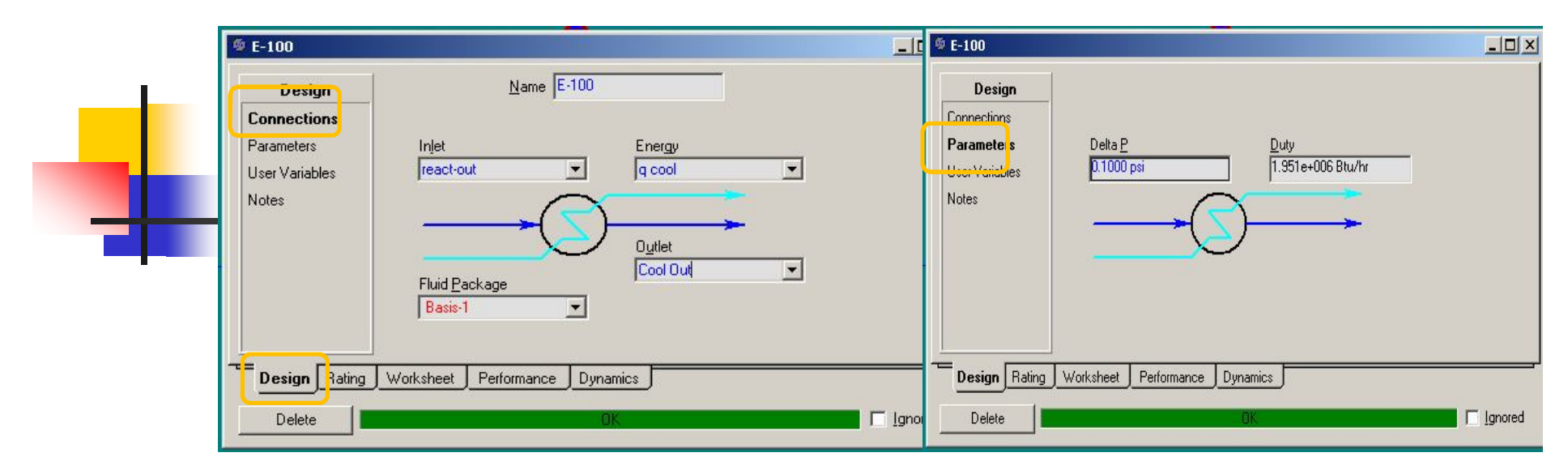

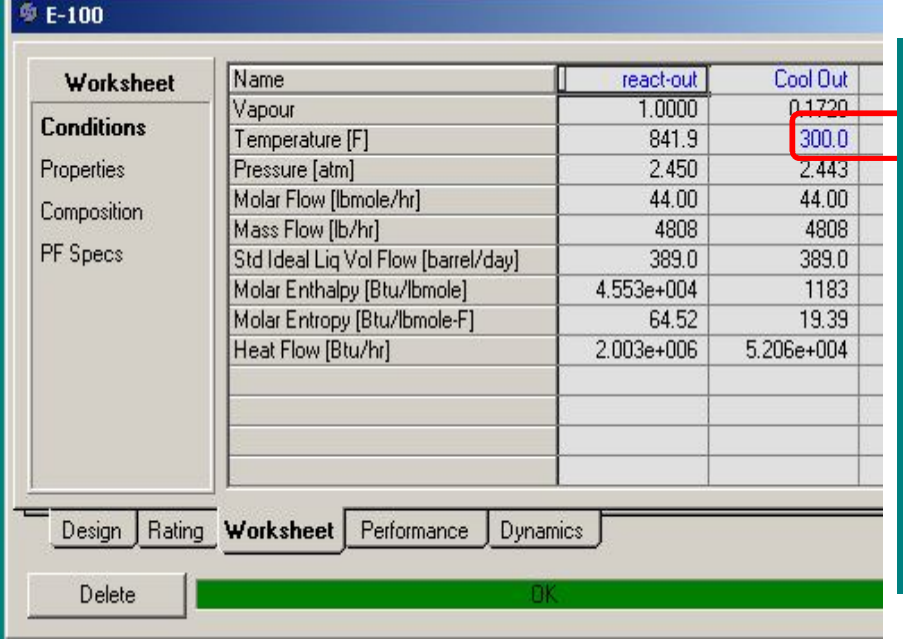

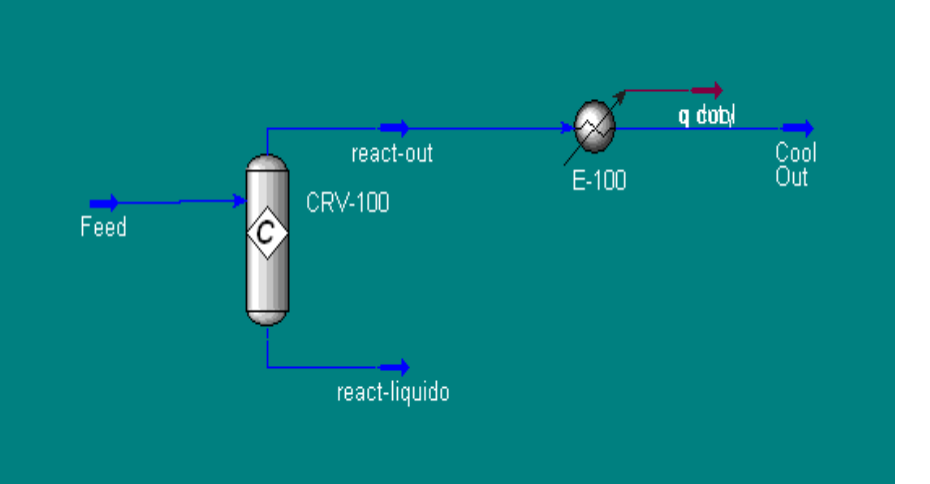

### Ingresar el separador

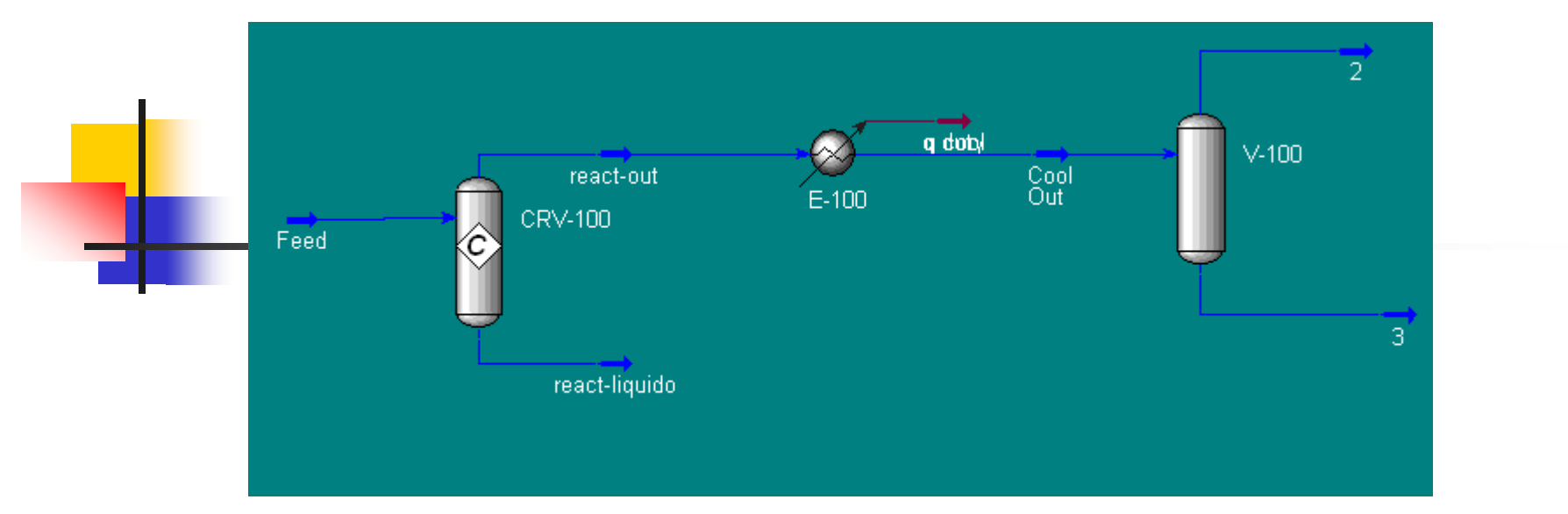

Disminuir la temperatura de la corriente 2 (300°F) al mismo valor de la corriente Feed (220°F) para poder realizar el reciclo

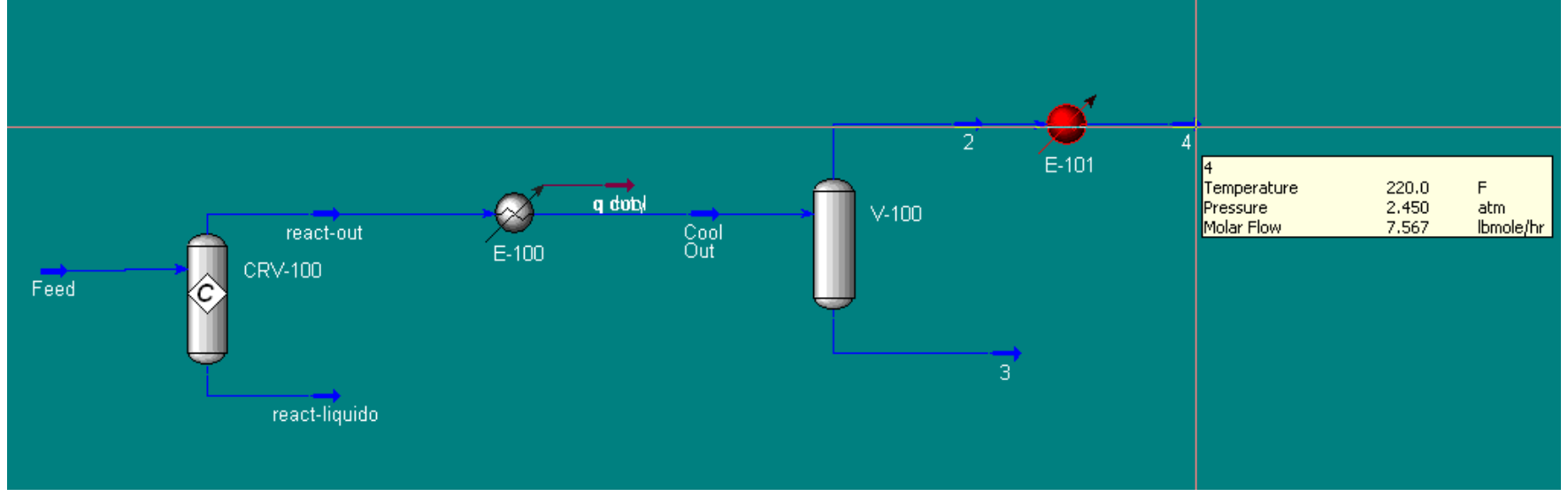

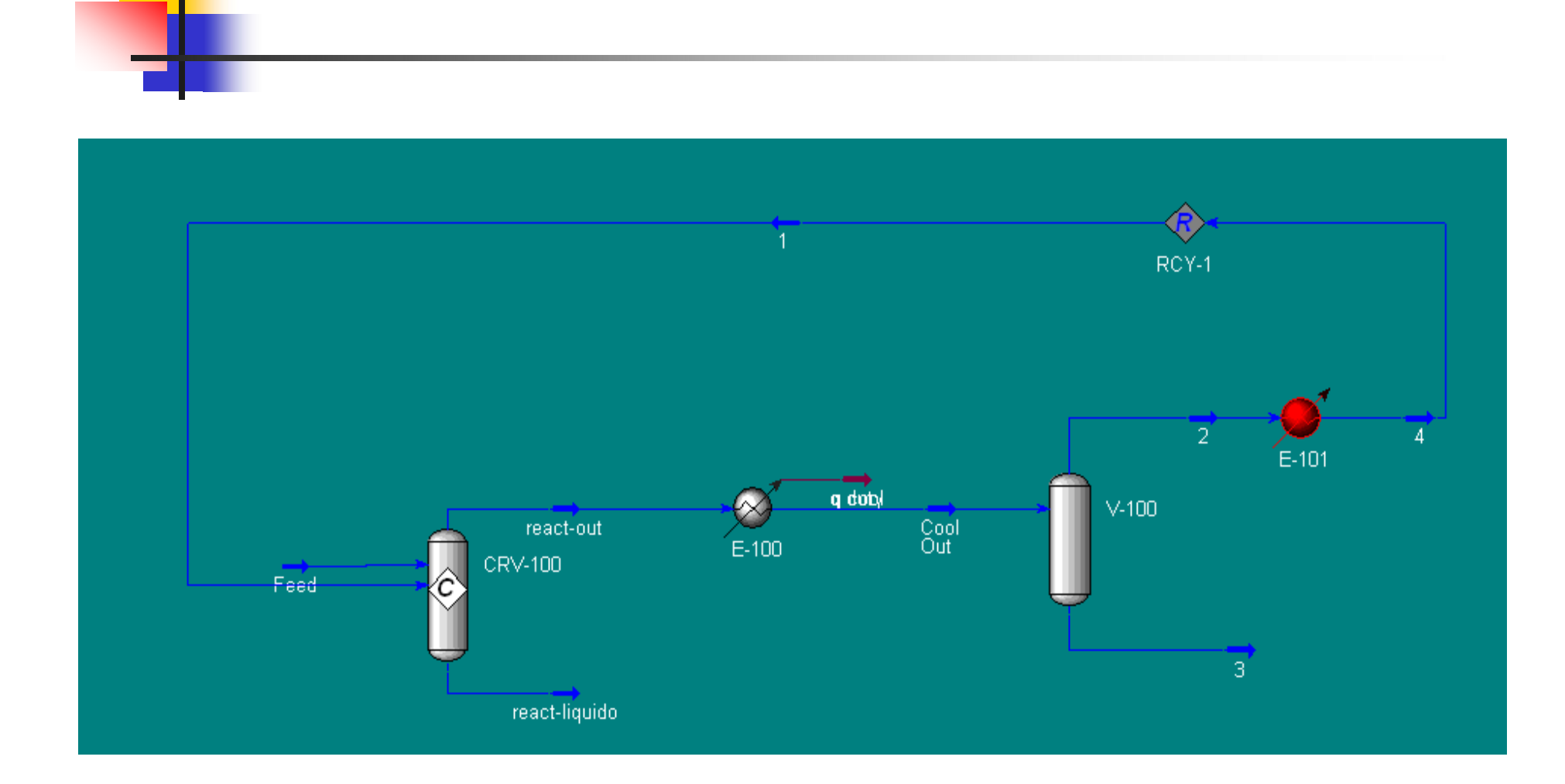

Analizar realizando un estudio de casos el efecto de la temperatura de la salida del enfriador sobre el flujo molar de cumeno en las corrientes de vapor y líquido. En la barra de herramientas **Tools** clickear Databook para realizar estudio de casos

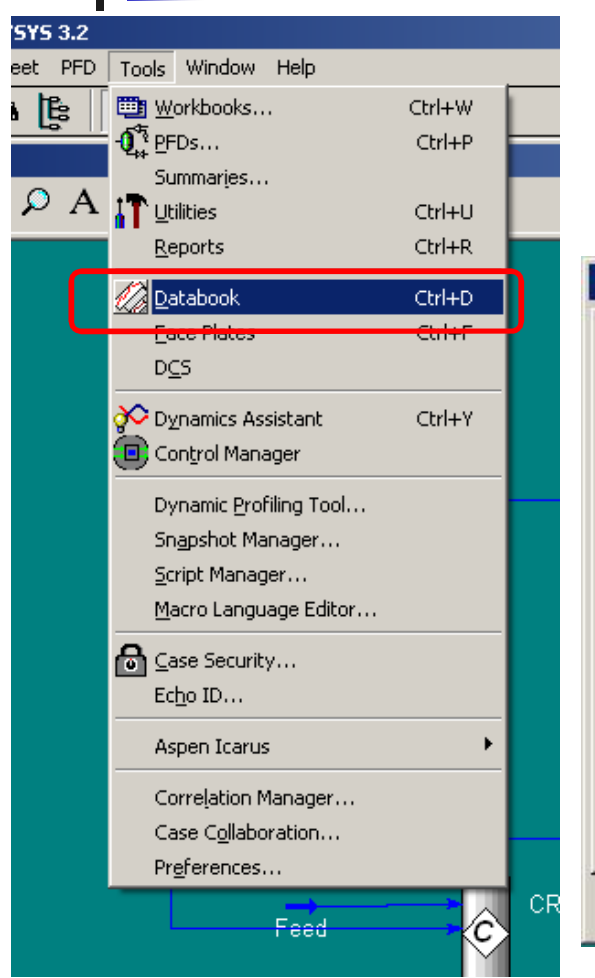

En la ventana Data Book se deben seleccionar las variables que pasarán a formar parte del estudio de casos presionando **insert.** Se debe seleccionar el objeto y luego la variable a estudiar

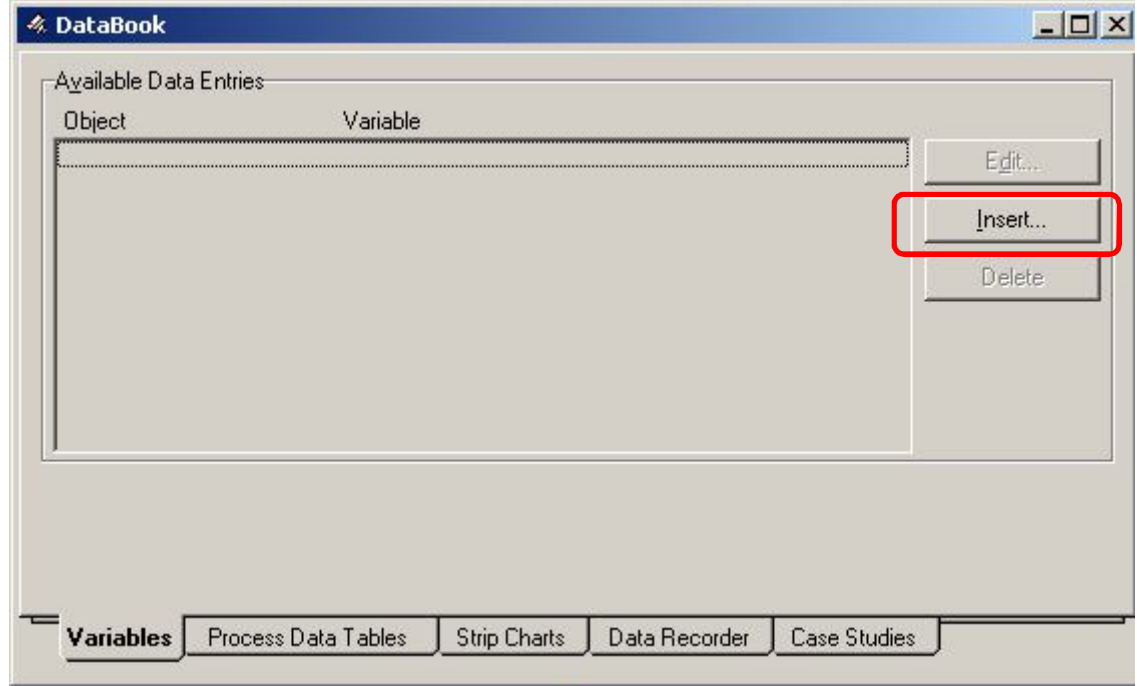

Por ejemplo en el objeto Cool Out (corriente de salida del primer enfriador), la variable temperatura, luego presionar OK y así seleccionar todas las variables, esto es flujo molar de cumeno en las corrientes de vapor y líquido que salen del separador (corrientes 2 y 3)

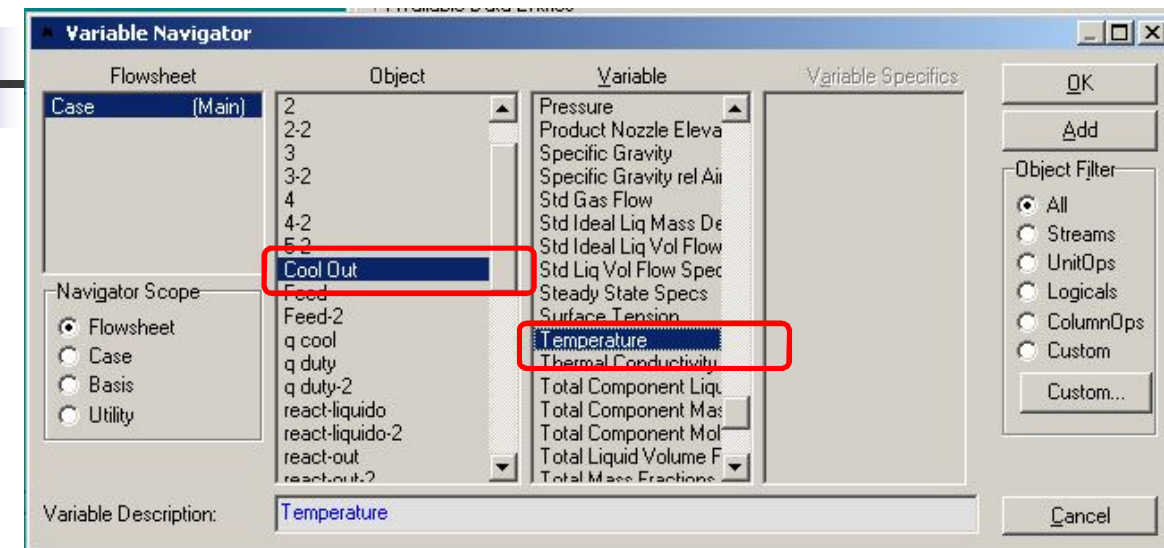

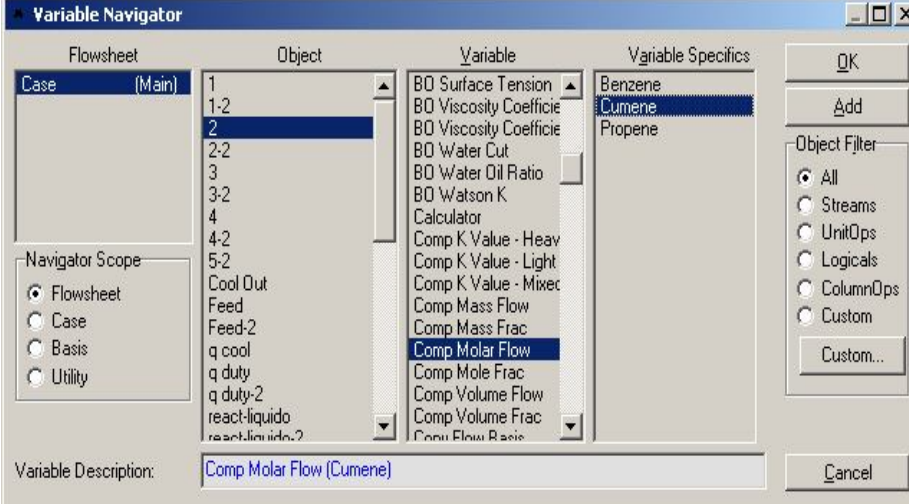

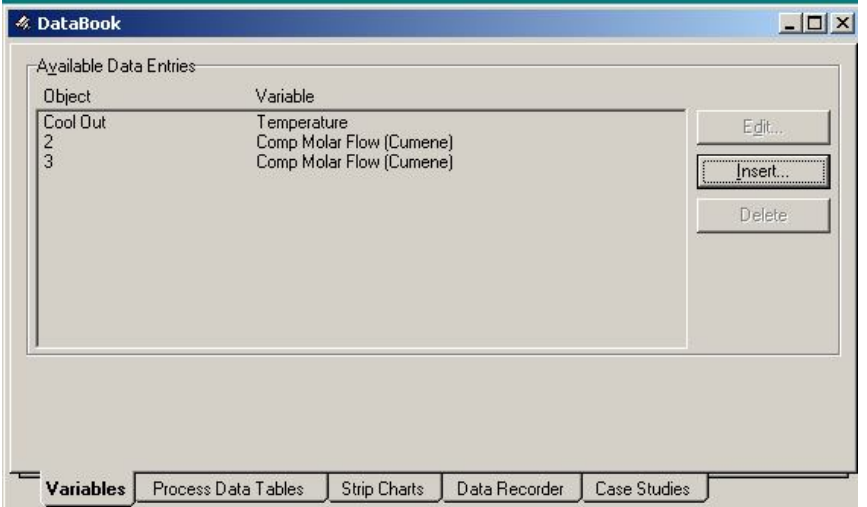

Ir a la solapa Case Studies y presionar Add para agregar un nuevo caso de estudio. Indicar cuales son las variables dependientes e independientes. Luego presionar View en el DataBook

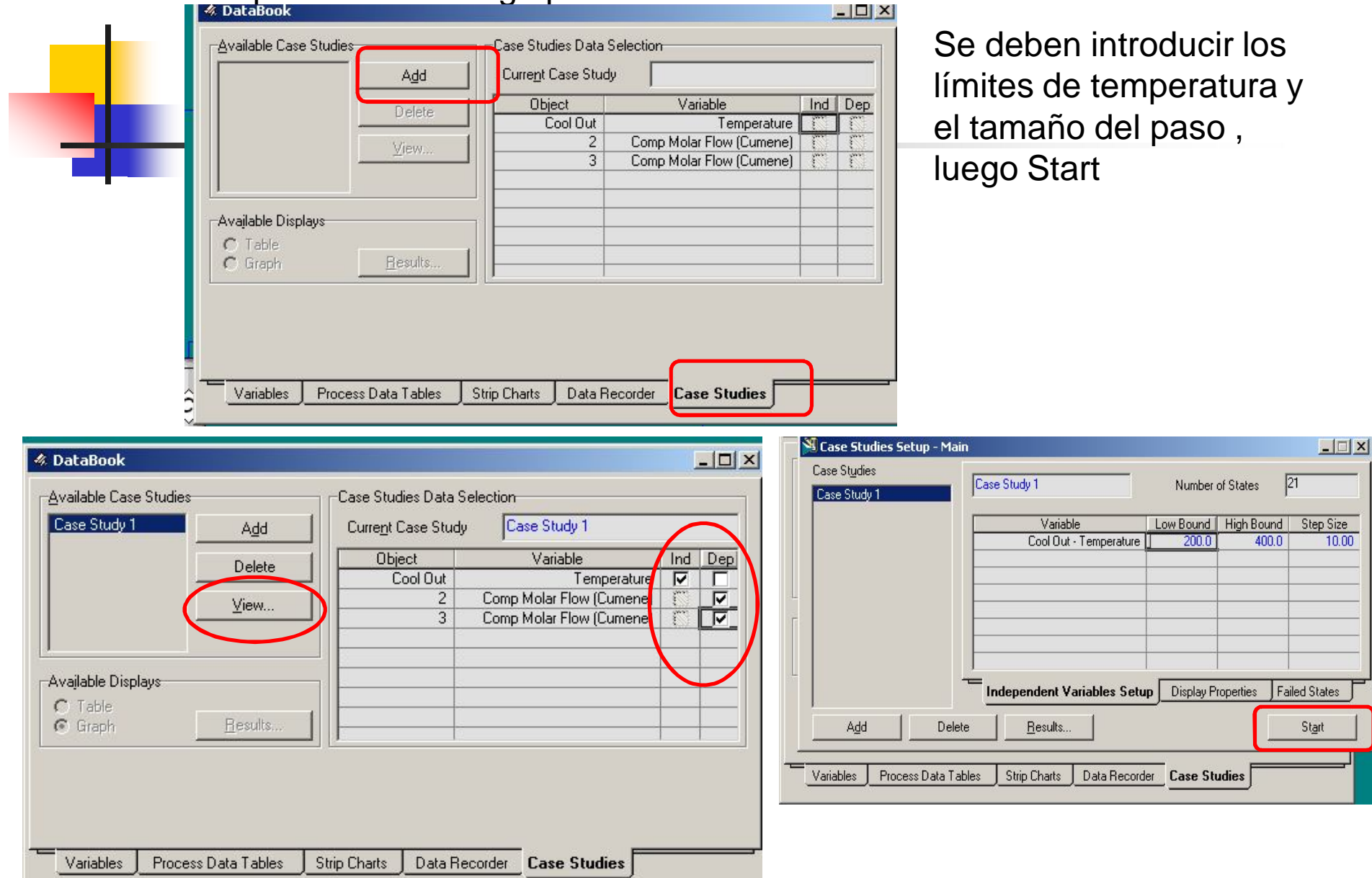

Presionando el botón **Results** se puede ver el resultado en forma de tabla ó gráfico

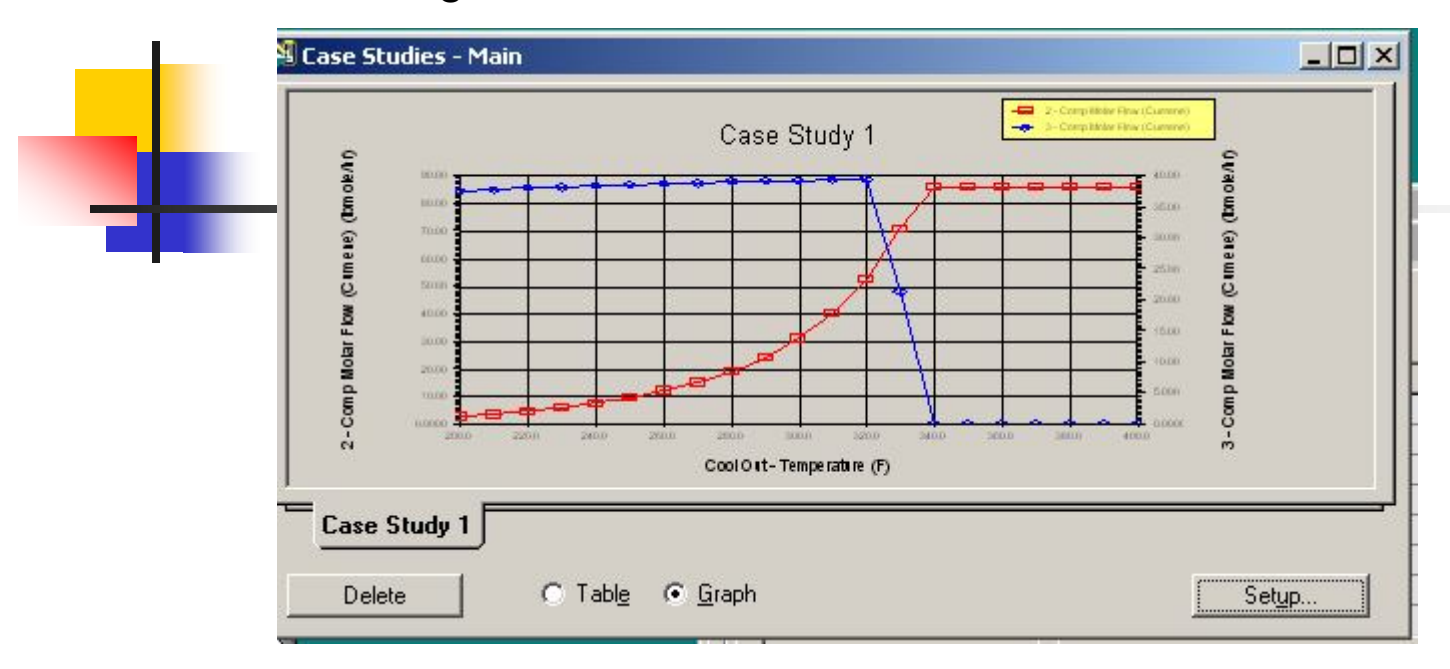

Utilización del Spreadsheet: De la paleta de objetos seleccionar Spreadsheet y arrastrarlo al pfd.

En el Spreadsheet se realizará la relación entre los flujos molares de benceno a propeno en la alimentación.

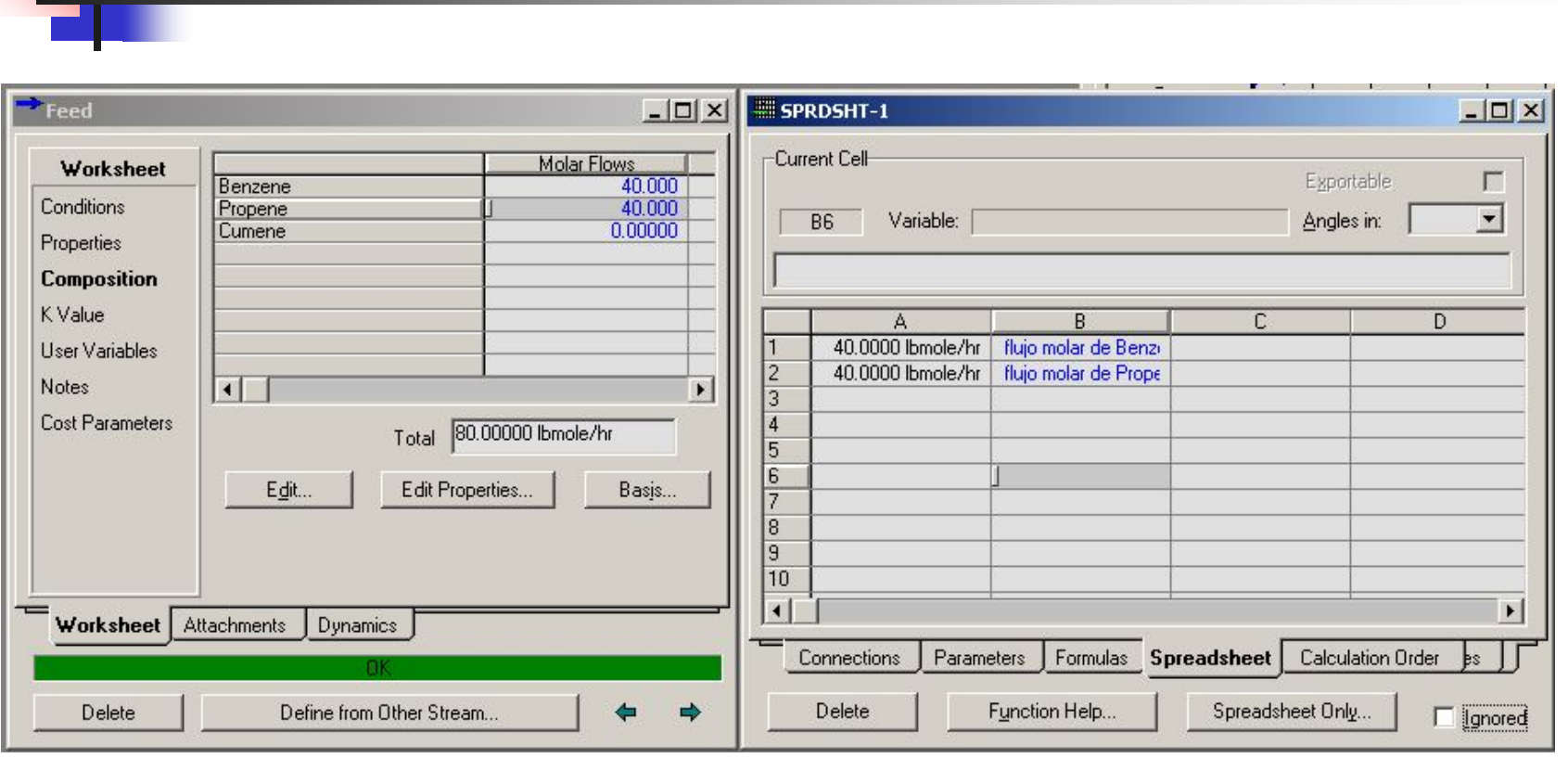

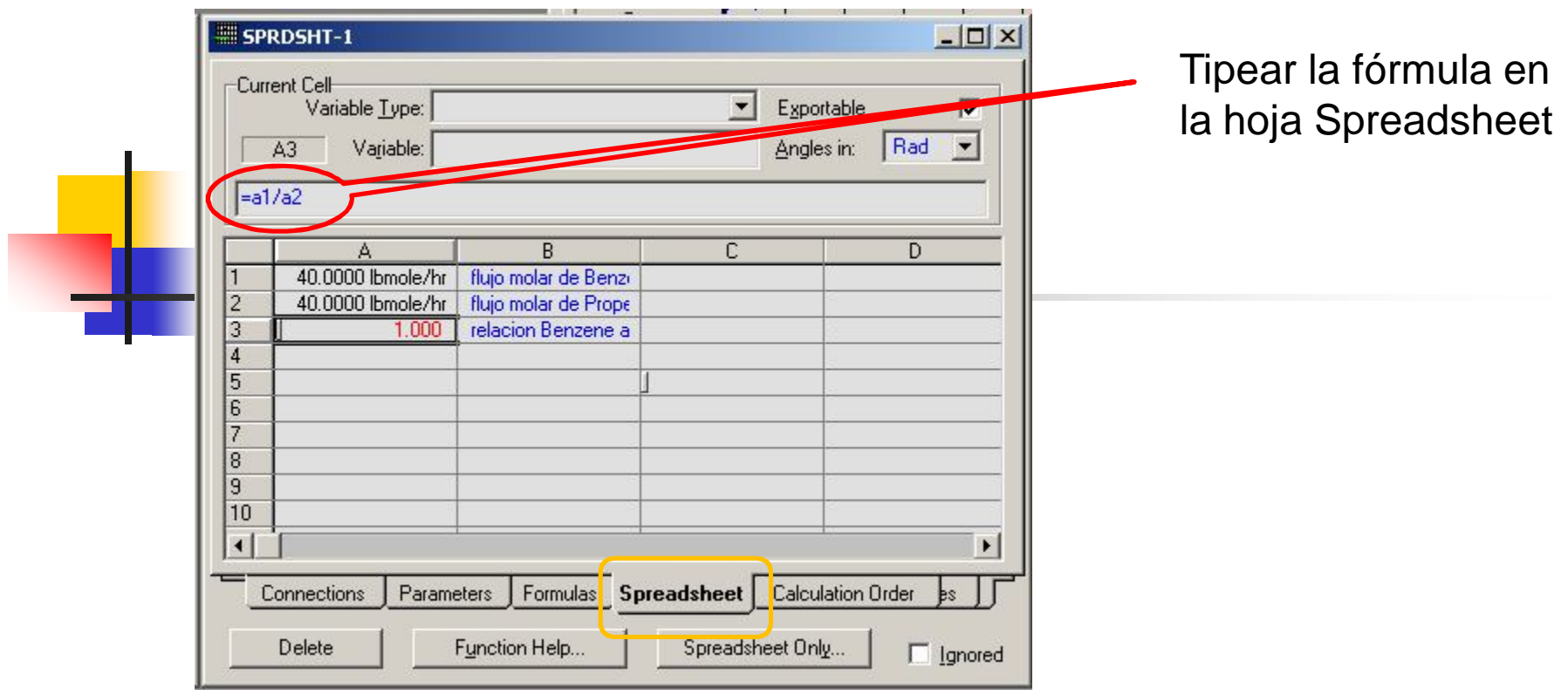

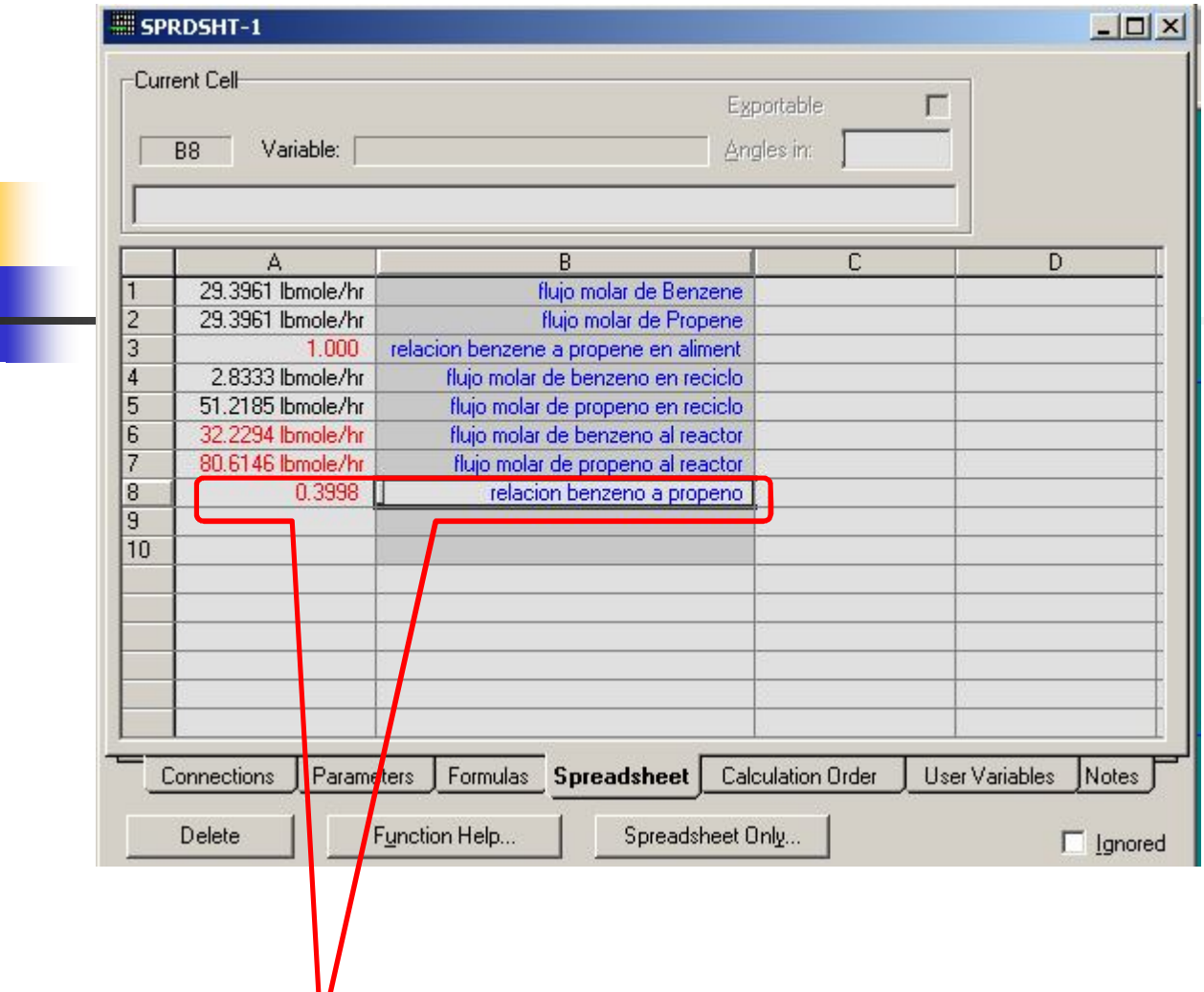

Utilizando el Spreadsheet evaluar la relación existente entre el benceno y el propeno que entra al reactor

Utilizar el Adjust para encontrar para qué flujo molar de alimentación la relación al reactor es de 0.4

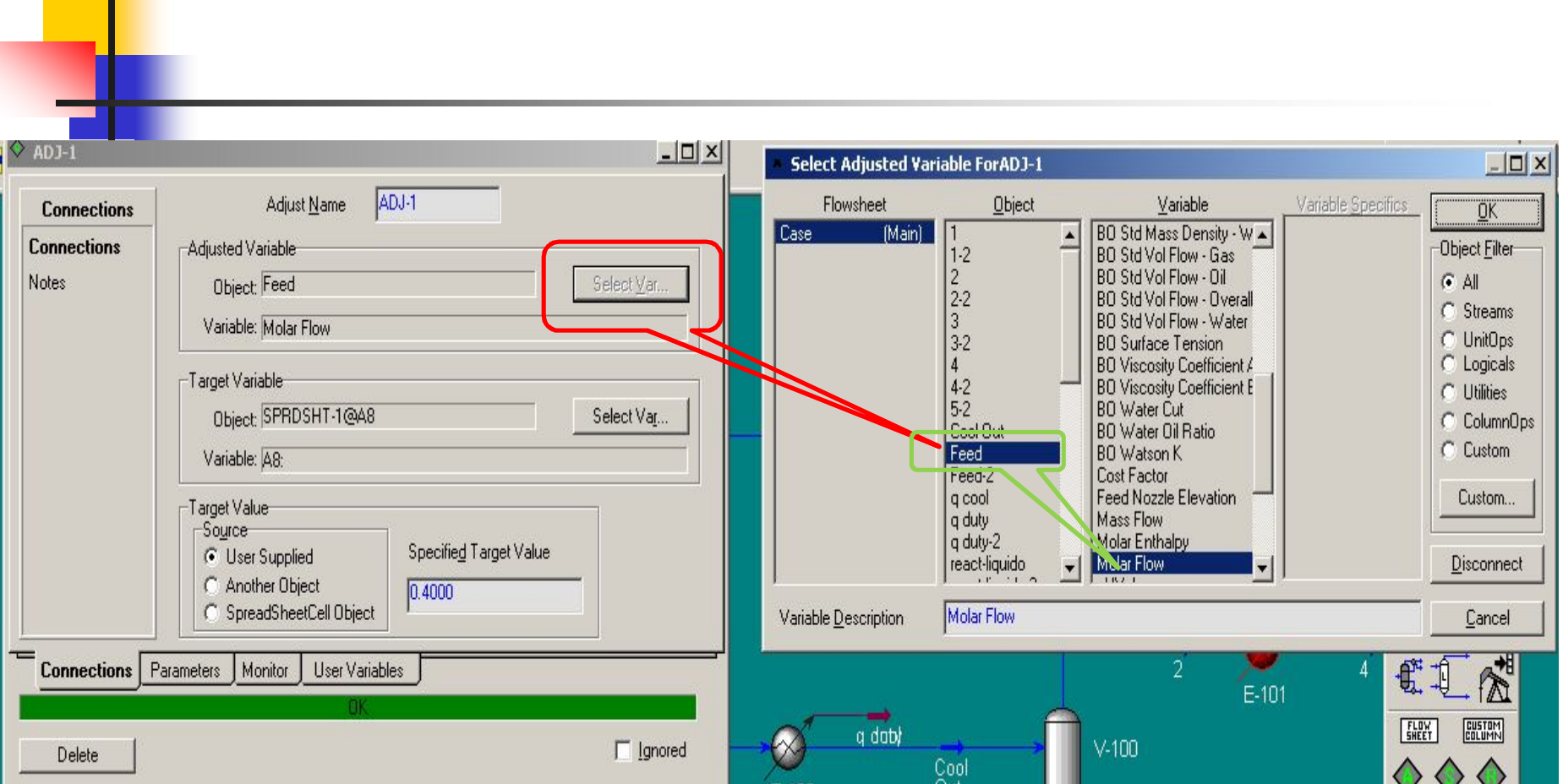

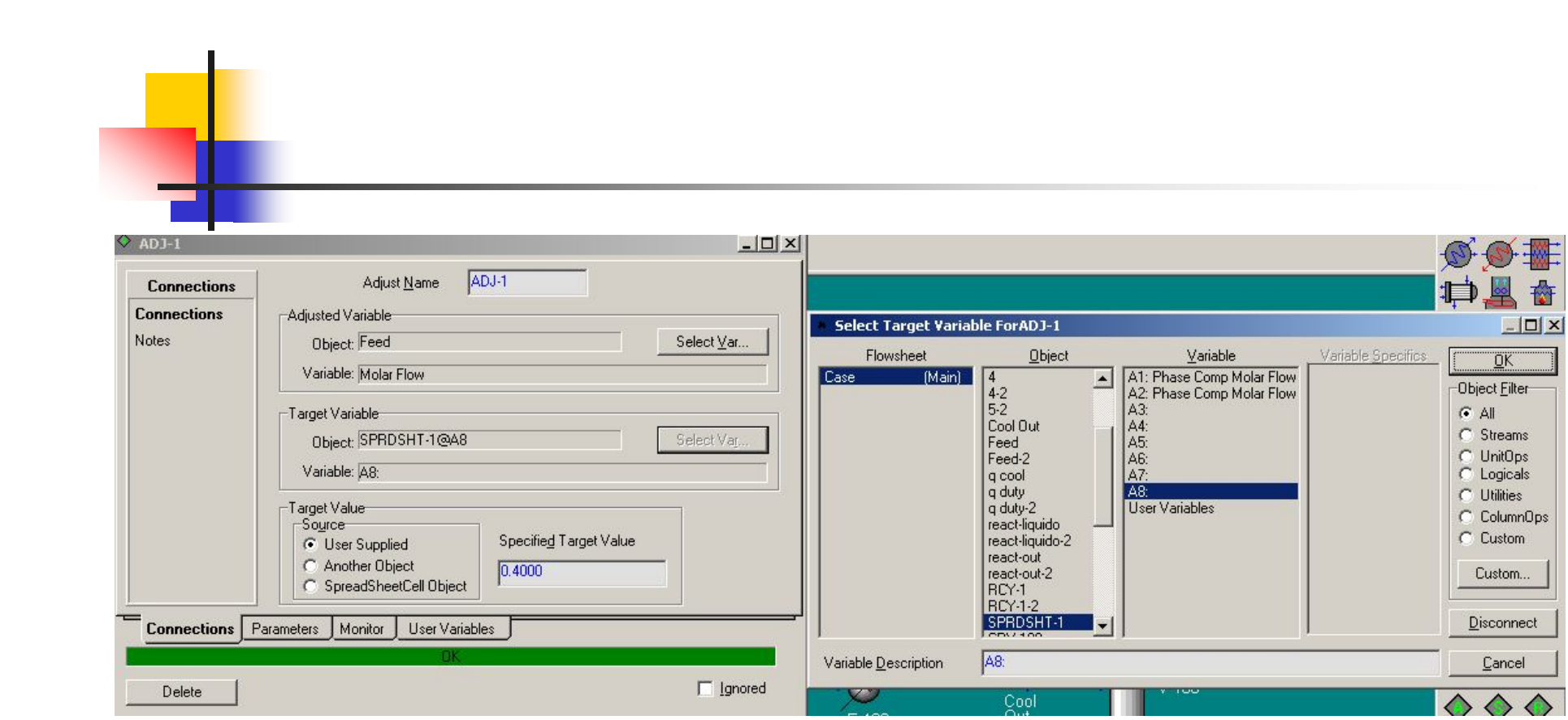